## **About scanning using MFDs**

Scanning is free! There are MFDs in or near all PC classrooms, clusters and in public areas, and also on each floor of the library.

Scan and email files to yourself or others using:

- − The **Feed Tray** on top of the MFD best for sheets of paper
- − The **Flatbed** under the lid of the MDF best for books, passports, etc.

You can:

- − Email scans as single or multiple attachments
- − Scan to PDF, image file, PowerPoint and more
- − Scan black & white, greyscale or colour
- − Scan resolutions from 200dpi up to 600dpi

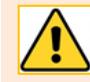

Please remove staples from originals. Max file size is 20Mb so large documents should be scanned in batches.

## **Scan sheets of paper**

The **feed tray** on top of the MFD is best for scanning sheets of paper.

- 1. Hold ID card up to MFD to login
- 2. Place original(s) in the feed tray (**face up**, first sheet on top)
- 3. On touch screen, tap **Scan/Fax** then tap **Email Me**
- 4. Set any options you require (see below)
- 5. Press the blue **Start** button
- 6. Press **Log Out**

By default, steps 1-5 above will scan 1-sided sheets of paper with the following settings:

- $-$  A single attachment ( $x$  pages)
- − Attachment type: PDF
- − Color mode: Auto Color
- − Resolution (dpi): 200

You can change these default settings at step 4, via the *Scan/Fax* screen.

**What if your original is…**

- − **2-sided?** Tap **Simplex/Duplex,2-sided**
- − **black and white?** Tap *Color*, select *Black* or *Gray Scale*
- − **a photograph?** Tap **File Type**, then **TIFF** or **JPEG**, then press **OK**

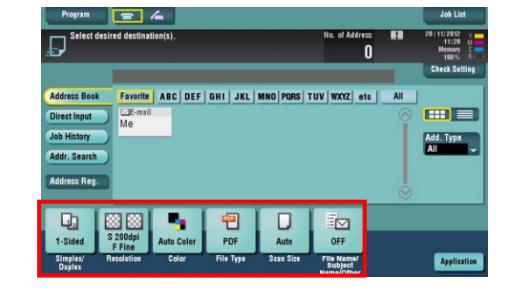

− **an unrecognised size?** Tap *Scan Size*, select a size option then press *Close* **Note**: Increasing the scan resolution will also increase the file size

## **Scan a book, passport etc.**

Use the **flatbed**, under the MFD lid, for scanning books and other irregular shaped originals.

### **Scan a single page or item using the flatbed**

If you only have a single page or item to scan, you can follow the instructions for **scanning sheets of paper** (described on page 1). Simply place your original on the flatbed instead of the feed tray at step 2.

#### **Scan multiple pages or items using the flatbed**

If you have multiple pages or items to scan using the flatbed, follow the instructions below to group your scanned pages into a single email attachment.

- 1. Hold your ID card up to MFD to login
- 2. Lift lid and place first original **face down** on the flatbed
- 3. Tap **Scan/Fax**
- 4. Tap **Email Me** to send to yourself, or **Direct Input** to send to someone else (see below)
- 5. Tap **Application** (bottom right of the Scan screen
- 6. In the **No. of Originals** section, tap **Separate Scan** so it is **ON**
- 7. Tap **Close** to return to the **Scan/Fax** screen
- 8. Press the **blue Start** button to scan first original
- 9. Remove original and place the next one
- 10. Press the blue **Start** button
- 11. Repeat steps 9 and 10 until all originals are scanned, then tap **Finish**
- 12. Press the blue **Start** button to send the scan and complete the process.
- 13. Press **Log Out**.

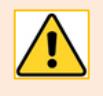

If the Start button is not glowing blue, you have not selected all the required options.

Check that you have selected a destination for your scan- either your own email address (step 4 above), or someone else's (see below).

## **What if you want to email your scan to someone else?**

If you have followed the steps in this guide, you will receive an email with a file attachment. This is your scan output.

You can forward this email and attachment to other recipients as needed. This allows you to open and check the attachment before sending it to anyone else.

If you would prefer to email the scan directly from the MFD to someone else, at step 4 above:

- − Press **Direct Input** on the **Scan/Fax** screen
- − Press **E-mail** and enter the recipient's email address
- − Continue on to step 5 (above)

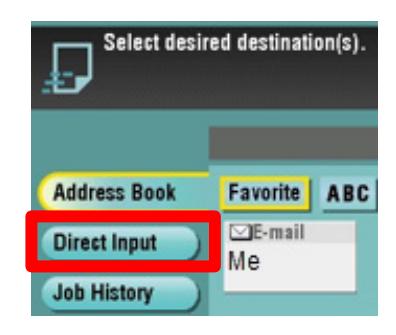

# **Change the name of the file attachment and email subject**

When you scan a document, the MFD sends your output as an email with a file attachment. By default the MFD creates a **name** for the attachment, and creates a **subject line** for the email*.* You can change both of these settings on the **Scan/Fax** screen to make them more meaningful.

- 1. On the **Scan/Fax** screen, tap **File Name/Subject Name/Other**
- 2. Tap **File Name** field and type a new name
- 3. Tap the **Subject** field and type a new email subject
- 4. Tap the **down** arrow to view the **Body** field
- 5. Tap the **Body** field to type a short message
- 6. Tap **OK** to save your changes

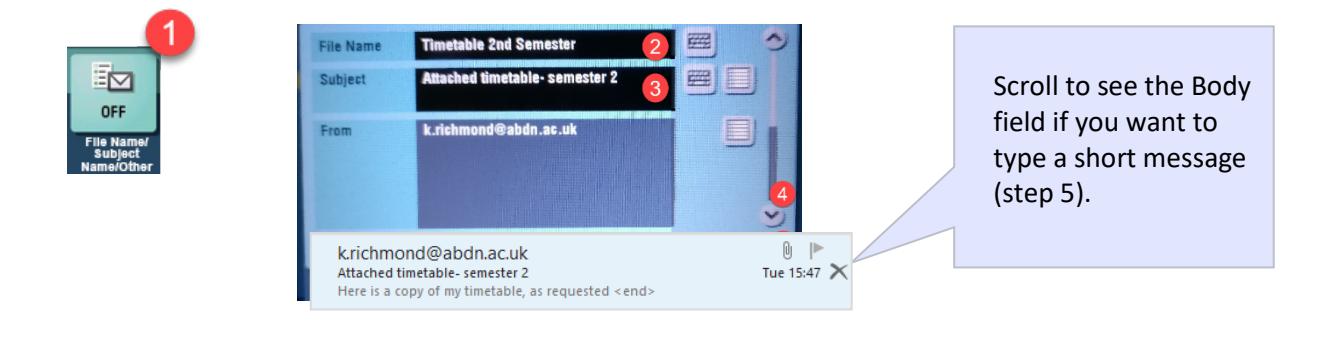

Always remember to press the **blue Start button** to start the scanning process and send the email.

# **Further information and help**

You'll find further guides on printing, copying and scanning – including [Print charges and paying for printing](https://www.abdn.ac.uk/toolkit/documents/uploads/mfd-printing-payment.pdf) – on ou[r Toolkit Printing resource.](https://www.abdn.ac.uk/toolkit/systems/printing/)

If you encounter any problems, please contact the IT Service Desk: [https://myit.abdn.ac.uk.](https://myit.abdn.ac.uk/)

Undergraduate and Taught Postgraduate students with problems using their ID cards should contact the Infohub a[t infohub@abdn.ac.uk.](mailto:infohub@abdn.ac.uk)